このガイドはJ-STAGE編集登載機能(Web登載サービス)にて、資料を公開するために必要な最低限の手順を解説する簡易マニュアルです。

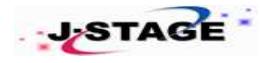

# J-STAGE 編集登載クイックガイド(**Web**登載サービス) 2022/03/26 Ver.1.4

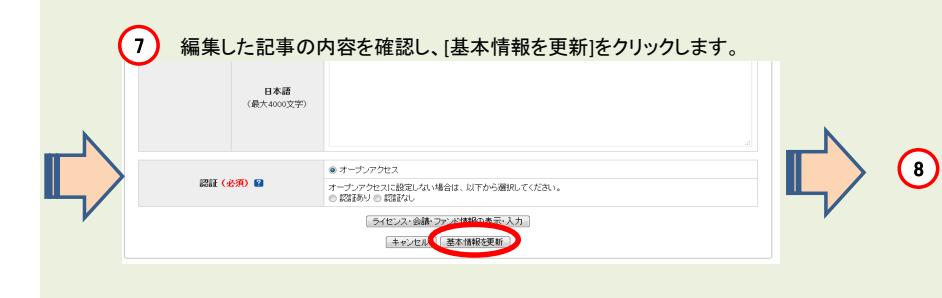

卷号 覧

 $\oplus$ Vol. 1

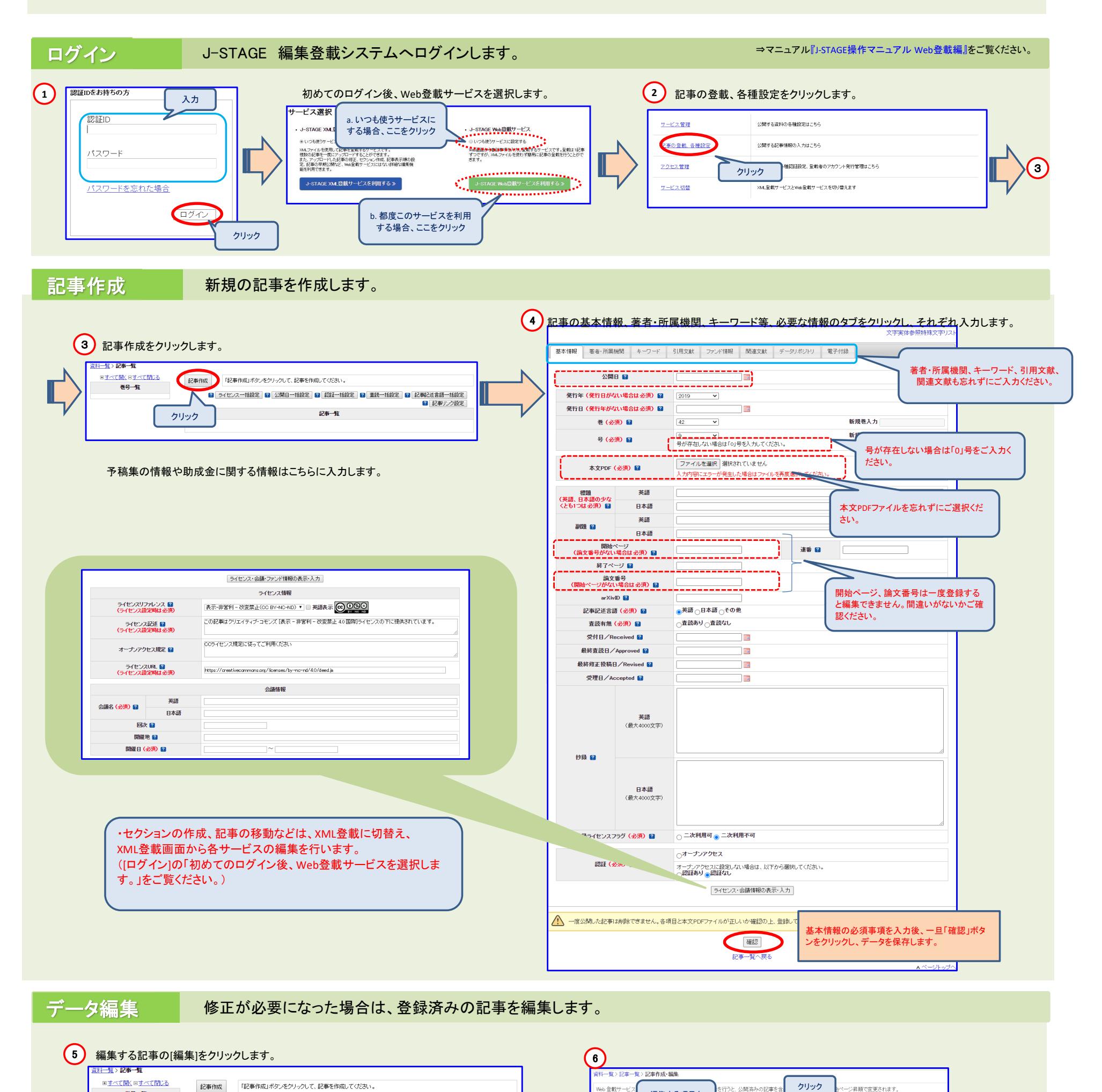

※注意※

**GL SETT** 

2 記事リンク設定

開始ページ、論文番号は修正できません。修正する場合は、 再度、 新規で[記事作成]からご入力ください。

編集する項目を クリック

クリック

情報を編集

。<br>ベ見順で変更されます。

文字実体参照特殊文字!

この記事を削除

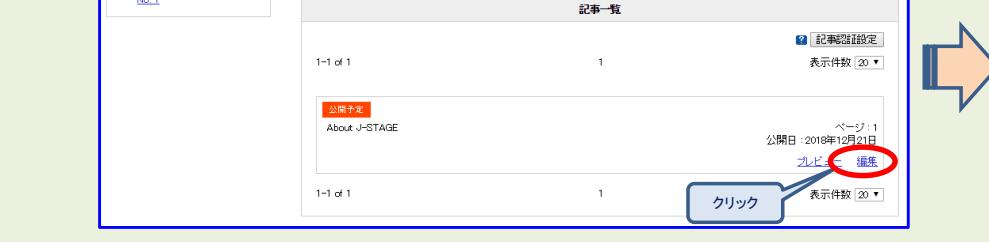

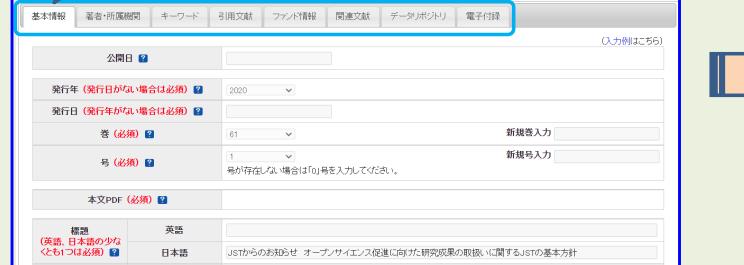

。<br>の記事を

### ※各操作の詳細な手順については、マニュアル『J-STAGE操作マニュアル Web登載編』をご覧ください。

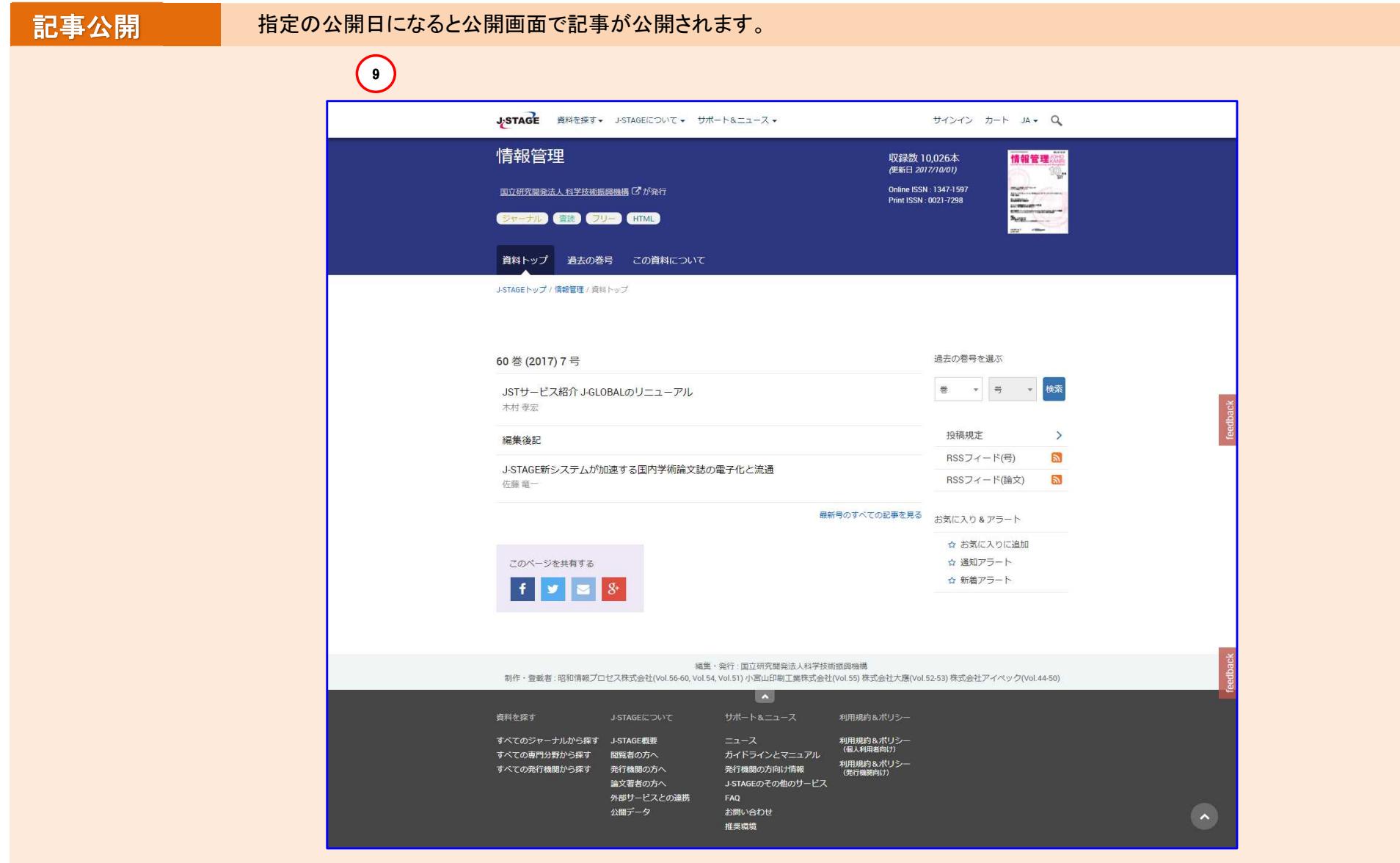

#### 公開日の確認 登録内容に問題がなければ、公開予定日を確認します。  $\bigcirc$ 資料一覧 > 記事一覧 国<u>すべて開く</u>回すべて閉じる 記事作成 「記事作成」ボタンをクリックして、記事を作成してください。 ■ ライセンス一括設定 ■ 公開日一括設定 ■ 認証一括設定 ■ 査読一括設定 ■ 記事記述言語一括設定<br>■ 記事リンク設定  $\oplus$  Vol. 1  $\frac{1}{2}$ No. 1 記事一覧 2 記事認証設定  $\Rightarrow$  $1\text{--}1$  of  $1$  $\Lambda$ 表示件数 20 ▼ <mark>公開予定</mark><br>About J-STAGE 公開日:2018年12月21日 プレビュー 編集  $1 - 1$  of  $1$  $\langle A \rangle$ 表示件数 20 ▼

指定日に公開処理が実行されます。

## 補足

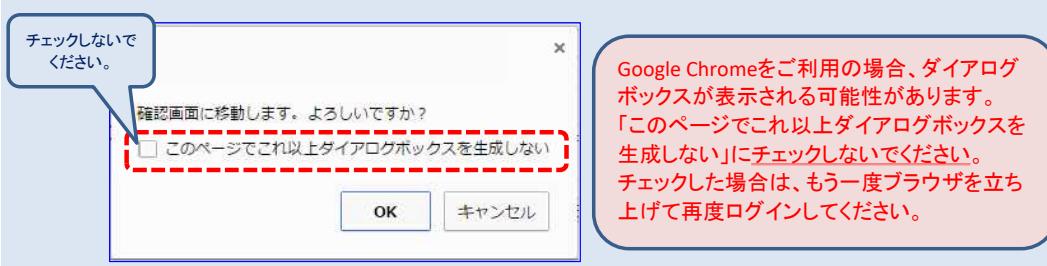

### システム操作前に必ずご確認ください。